# **APEX External FOP tracing plugin**

## **License**

The plugin has been developed by the J4L FO Designer team (http://www.apex-reports. com/) and will work with any report. It is a free component to use and modify.

## **Introduction**

This plugin provides the follwing capabilities using the J4L FOP server:

- Tracing of XSL-FO templates execution for debugging purposes
- It can be used to display and download the realtime XML or the generic XSL-FO generated by Oracle APEX
- Generation of PDF (limited for non customers)
- Generation of Excel files (limited for non customers)

## **Import plugin**

### Import the file *process\_type\_plugin\_externalpdf.sql* with the option: *application -> shared components -> plug-ins -> import*

Select the file you wish to import to the export repository. Once imported, you can install your file.

If the imported file is a packaged application export, the installation wizard will allow you to run the packa after installing the application definition.

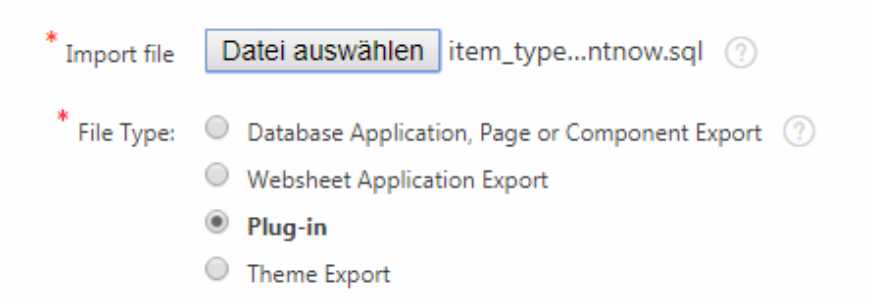

## **Preparation**

First you need to configure Oracle APEX to allow connections to our FOP Server (eval.apex-reports.com). Follow the directions in this page:

<http://www.apex-reports.com/saassetup.html>

Note you can use HTTP or HTTPS, for testing purposes we recommend HTTP since you do not have to upload the certificates to your Oracle APEX wallet.

## **How to use the plug-in**

## **Case** *Named Columns Layout*

For this use case you need to have a self-developed XSL-FO report layout which you have uploaded to the Shared *components → Reports layouts* 

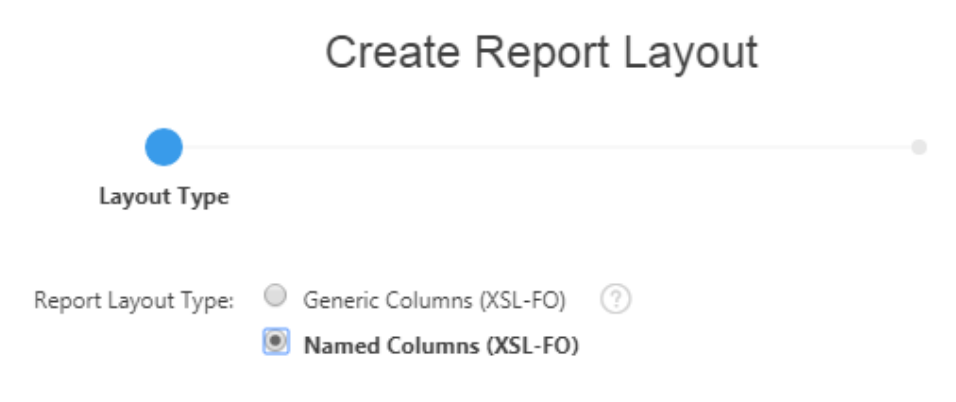

> Report Layout

Note: you will get a more understandable trace if you add comments to your XSL-FO (as for example the J4L FO designer does). For this you add an <xsl:comment> tag as below right before the output of your report's fields:

#### *<xsl:comment> End Date Field </xsl:comment>*

```
<fo:block font-size="10pt" font-family="SansSerif" color="#000000" text-
align="left" margin-left="0.51cm" margin-right="0.51cm" margin-top="0.0cm" >
<xsl:value-of select="END_DATE" ></xsl:value-of>
</fo:block>
```
As second step your create **an empty page** in Oracle Apex. You must:

• Add a "before header" process called "print"

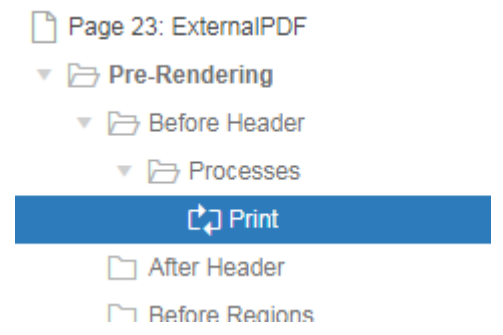

- Select as Type the "ExternalFOP" plugin.
	- Select "*Trace*" and
	- enter "*Report query"* and "*Report layout"* which you must have previously defined in the share components section of the application.

Warning!, use only Named columns layouts.

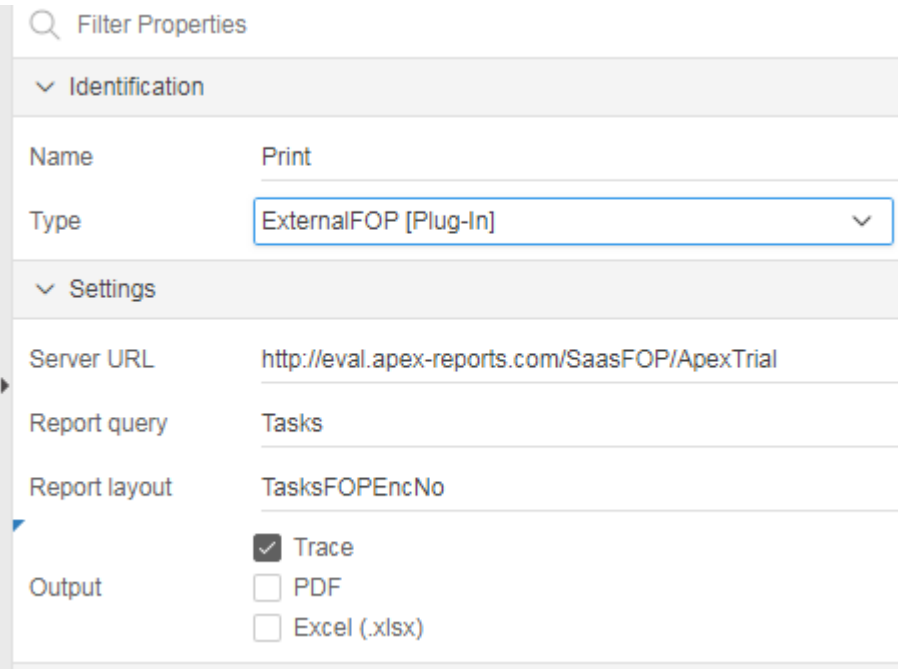

## **Case** *Generic Columns Layout*

If you want to trace the execution of a generic report or display the generated layout you must proceed as follows:

First create a Shared report layout, type "Generic Columns"

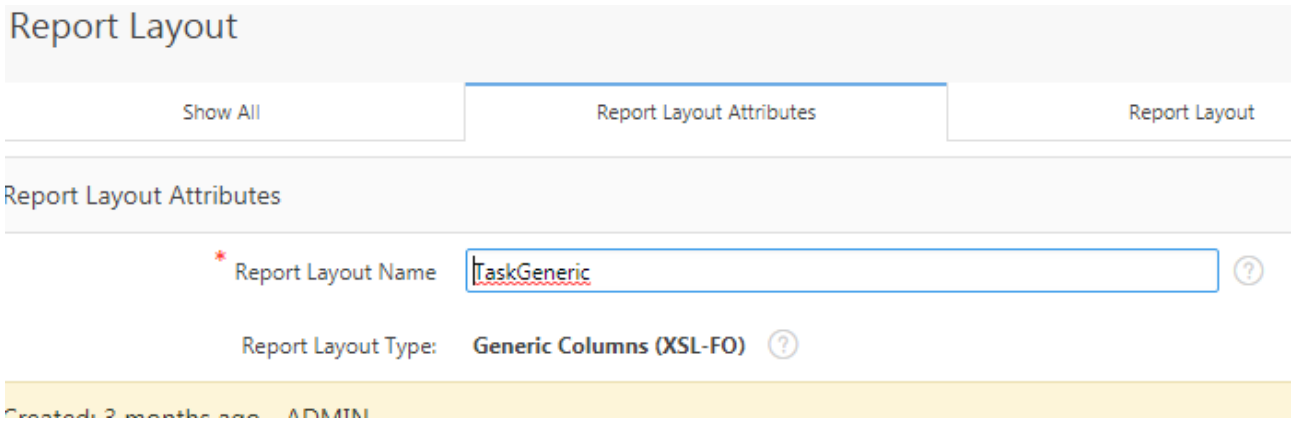

The second step is changing the global APEX Printing setting (you cannot use the plugin for this case). Use

- Address: *eval.apex-reports.com*
- Server Script
	- Trace: */SaasFOP/ApexTrial?TRACE=1*
	- Excel: */SaasFOP/ApexTrial?XLS=1*
	- PDF: */SaasFOP/ApexTrial*

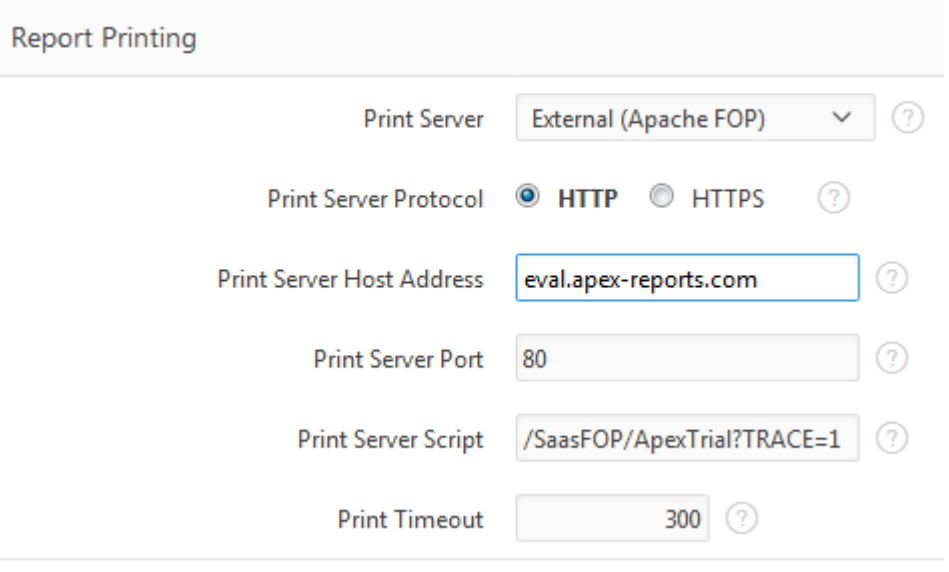

as final step you create a classic report and activate the printing attributes of the region.

- Select your "Generic" report layout
- Select the output format
	- **EXTERNIA** If you have used the Trace Script in the global printing settings
	- **Excel** if you have used the Excel Script in the global printing settings
	- PDF for standard output

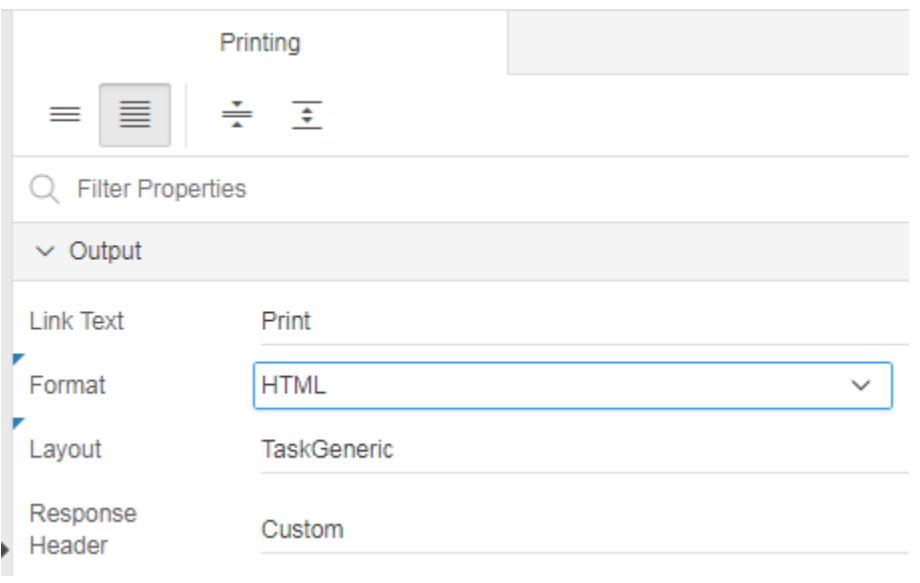

## **The trace output**

The trace output will contain:

- The trace itself
- the XML
- and the XSL-FO template

more information about reading the trace can be found here:

<http://www.apex-reports.com/help/structure.html#analyze>

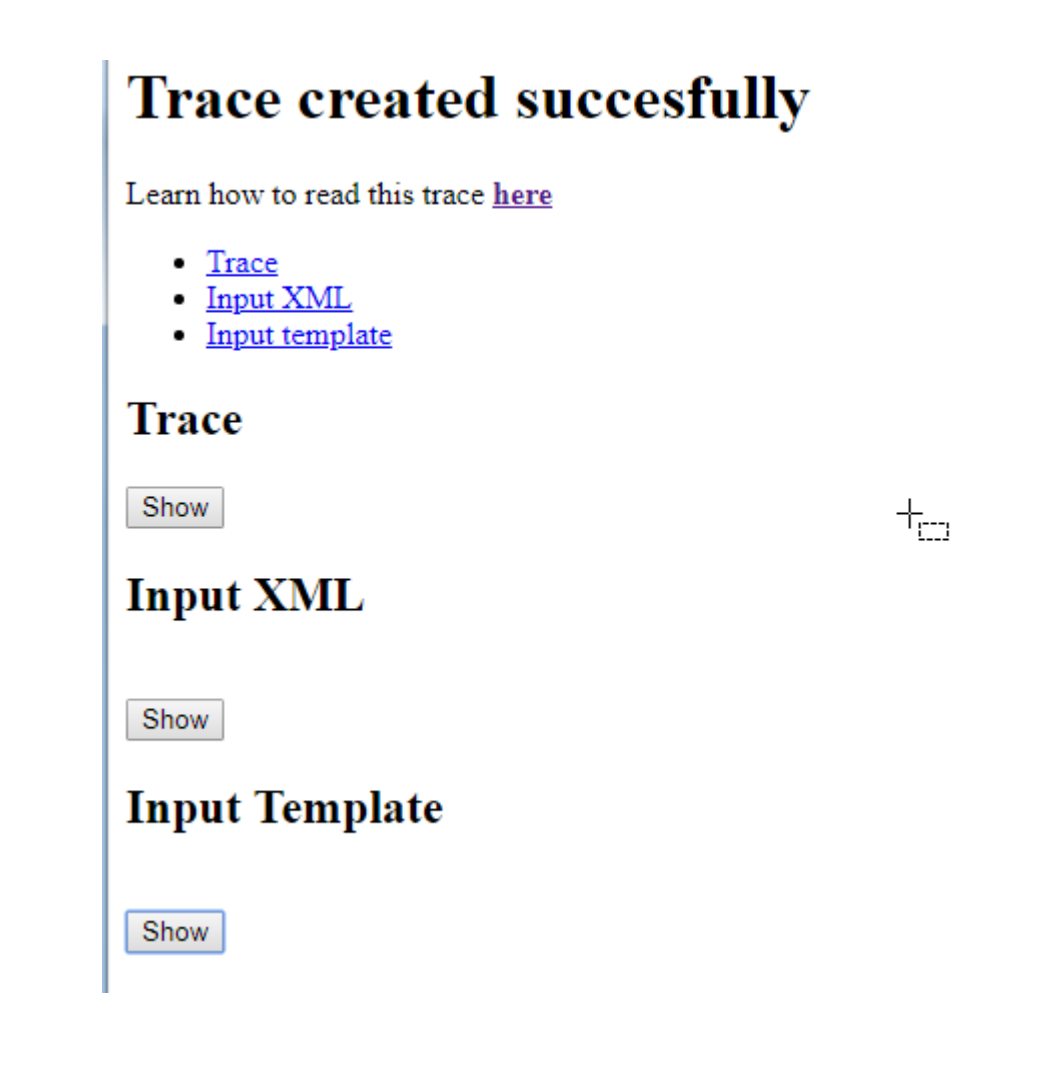

## **Creating the plugin manually**

If you experiende issues importing the plugin in your APEX version you can create it manually like this.

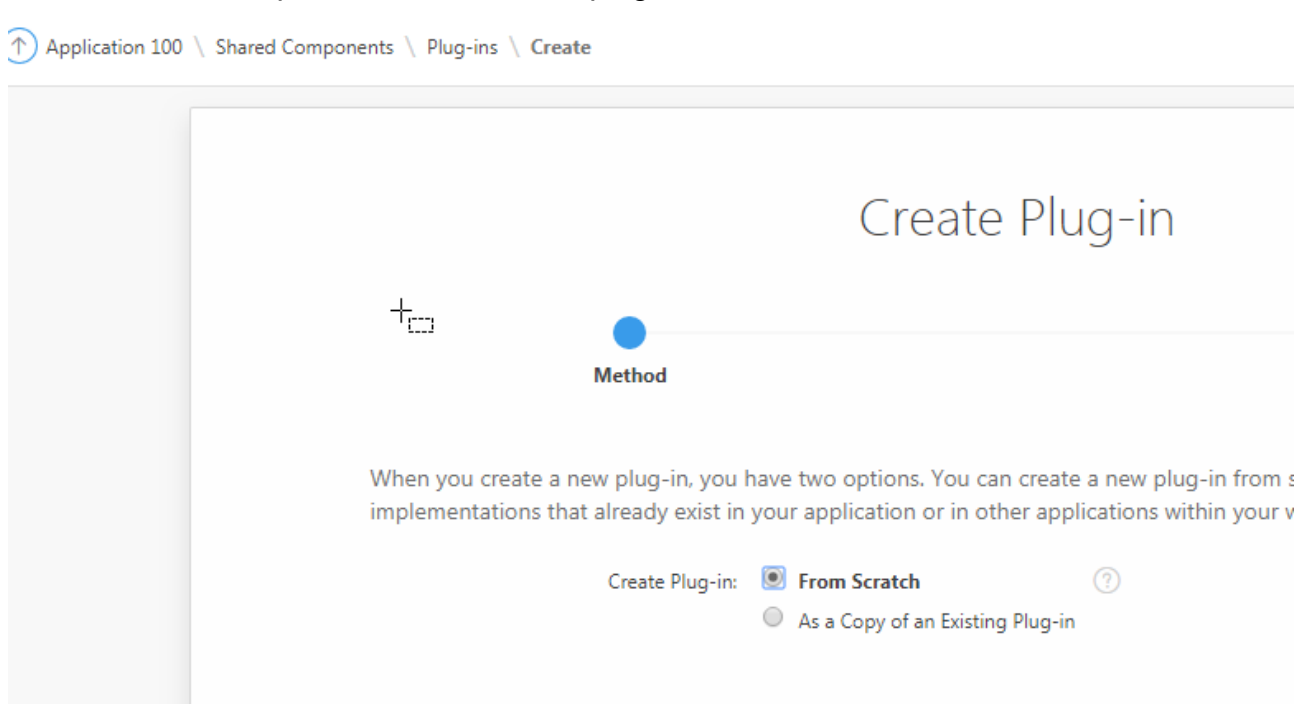

## In the Shared Components select create plugin

## Enter name and type

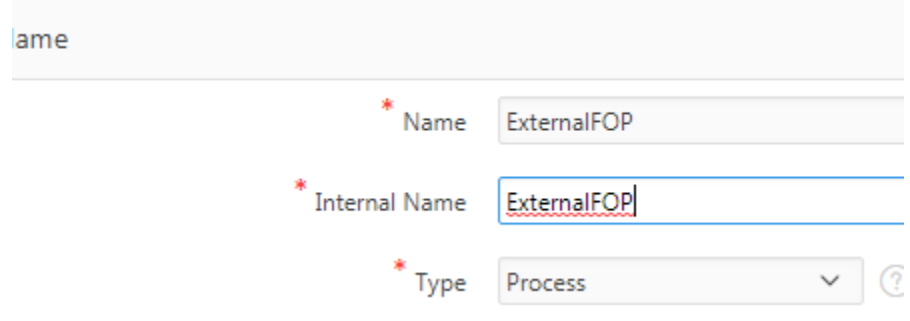

In the code field enter the content of the file "code.sql"

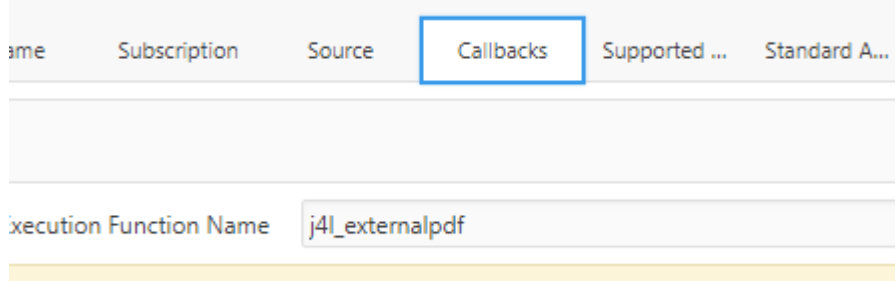

## Create 4 attributes like these

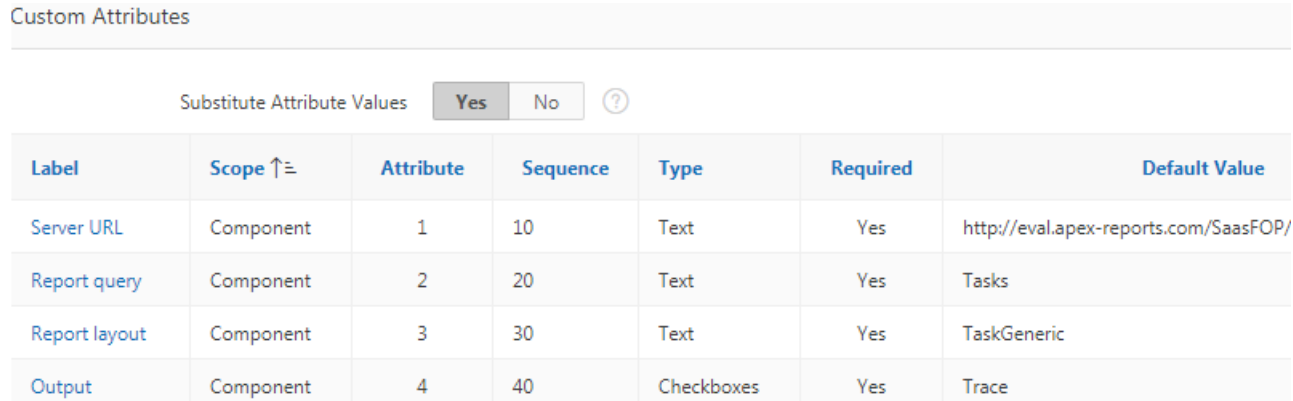

## The first 3 are text attributes, but the last one "Output" is a Checkbox type and contains 3 static values as below

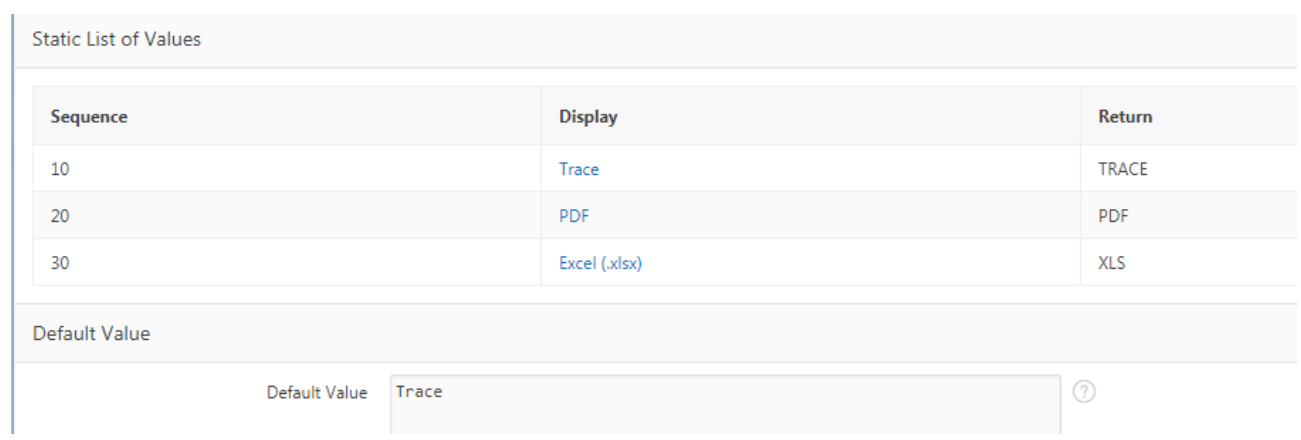